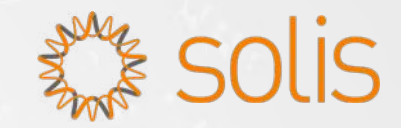

#### **SolisCloud**

# **Operation Guide**

**V1.0**

### 01 Register a account

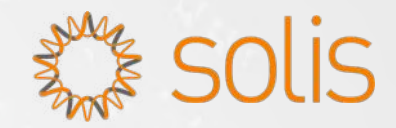

Open Web: https://www. soliscloud.com/

Step 1: Click "Sign up now" , to jump to the "register" interface.

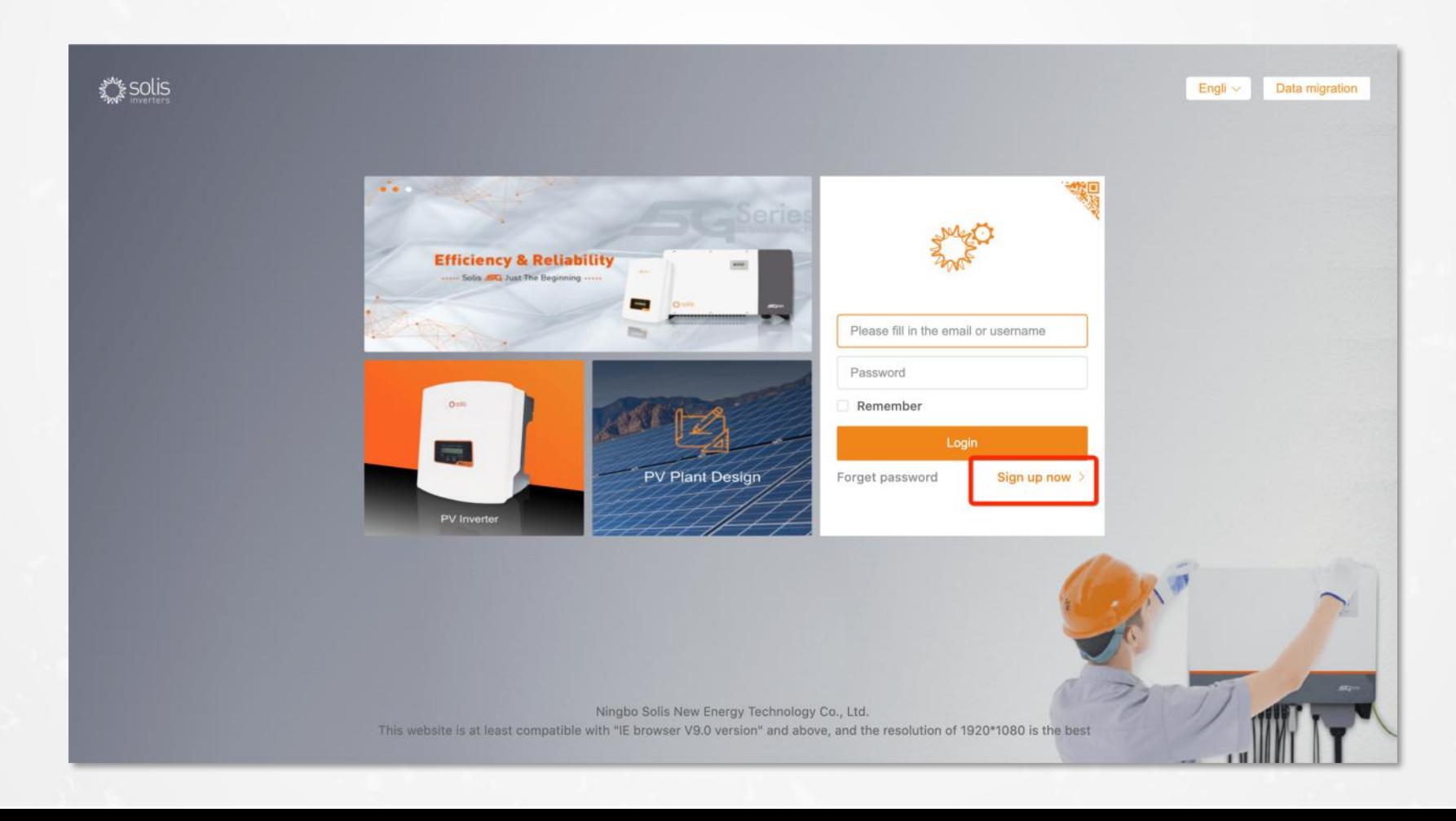

### 01 Register a account

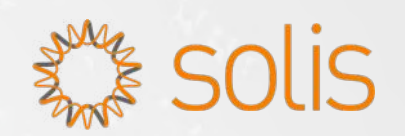

Step 2: If you are a installer, you need register as organization; If you are a owner , you need register as owner

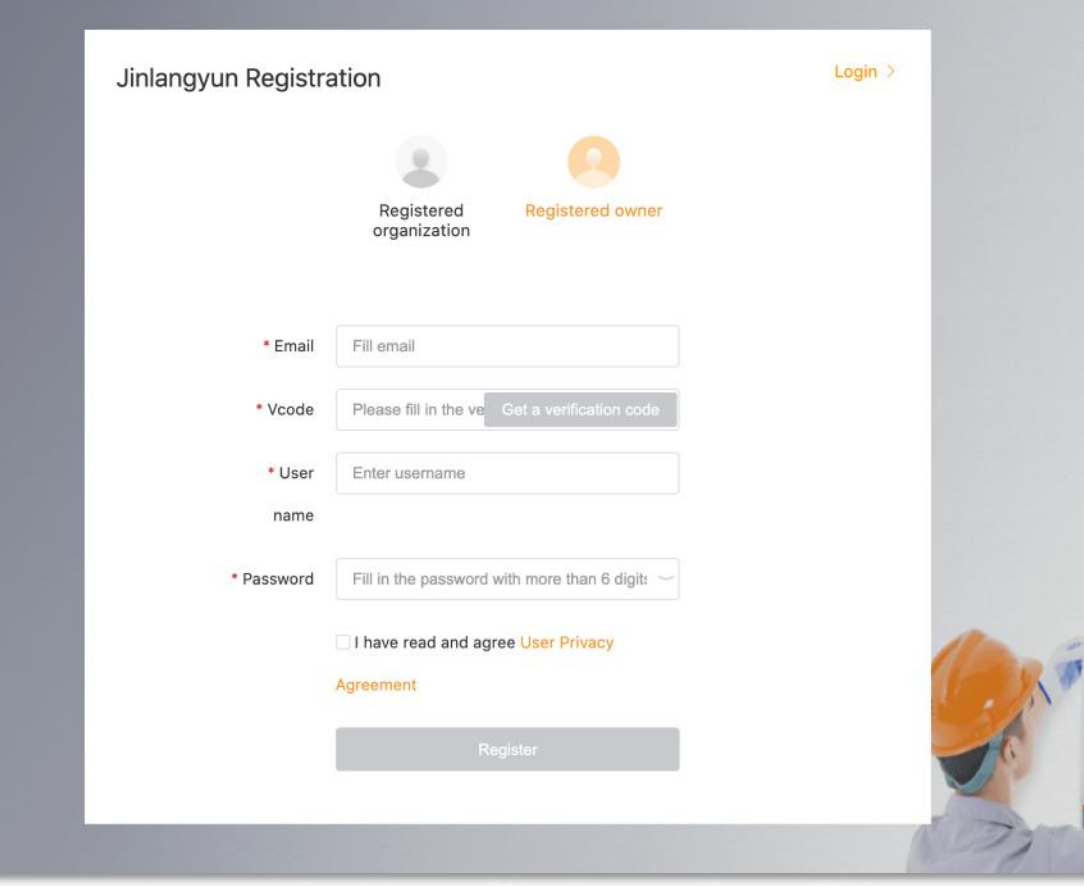

# 02 Add a new plant

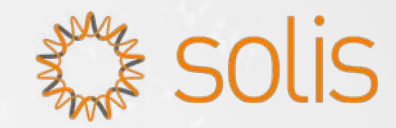

Step 1: Click "Plant Overview > Add plant" , to jump to the "Add Plant" interface.

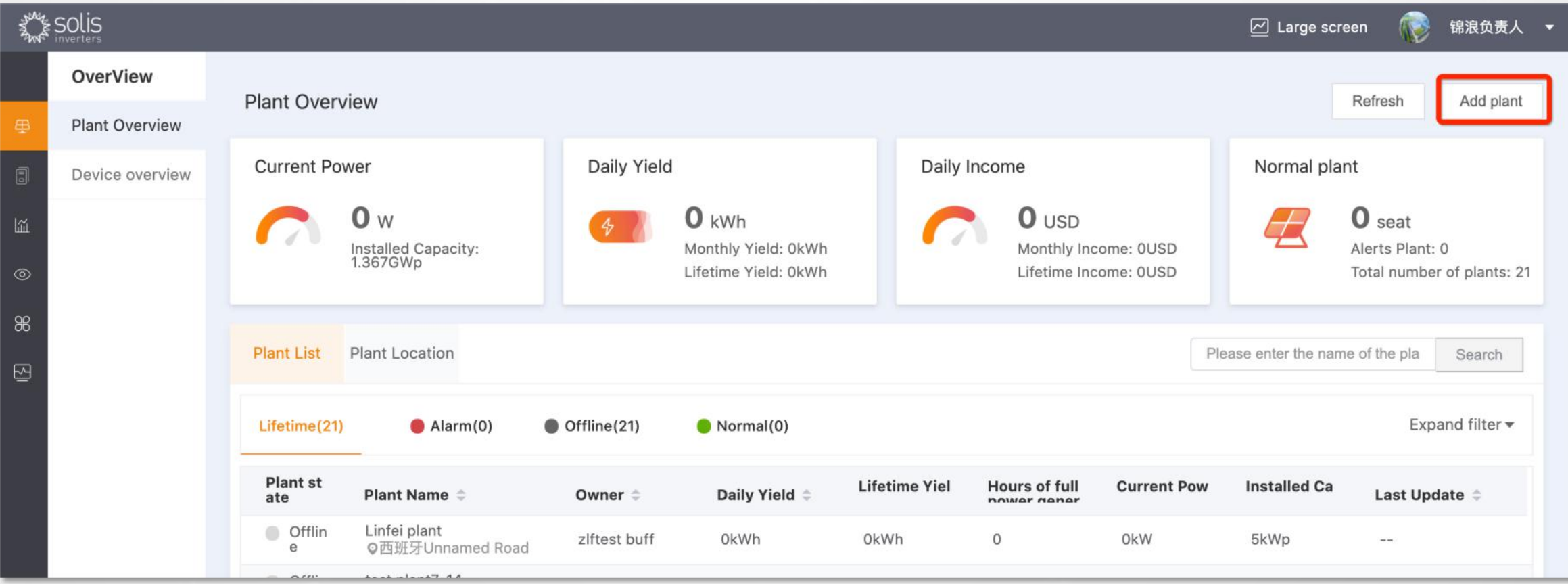

# 02 Add a new plant

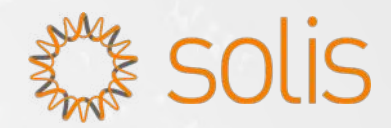

#### Step 2: Add Owner and Visitor

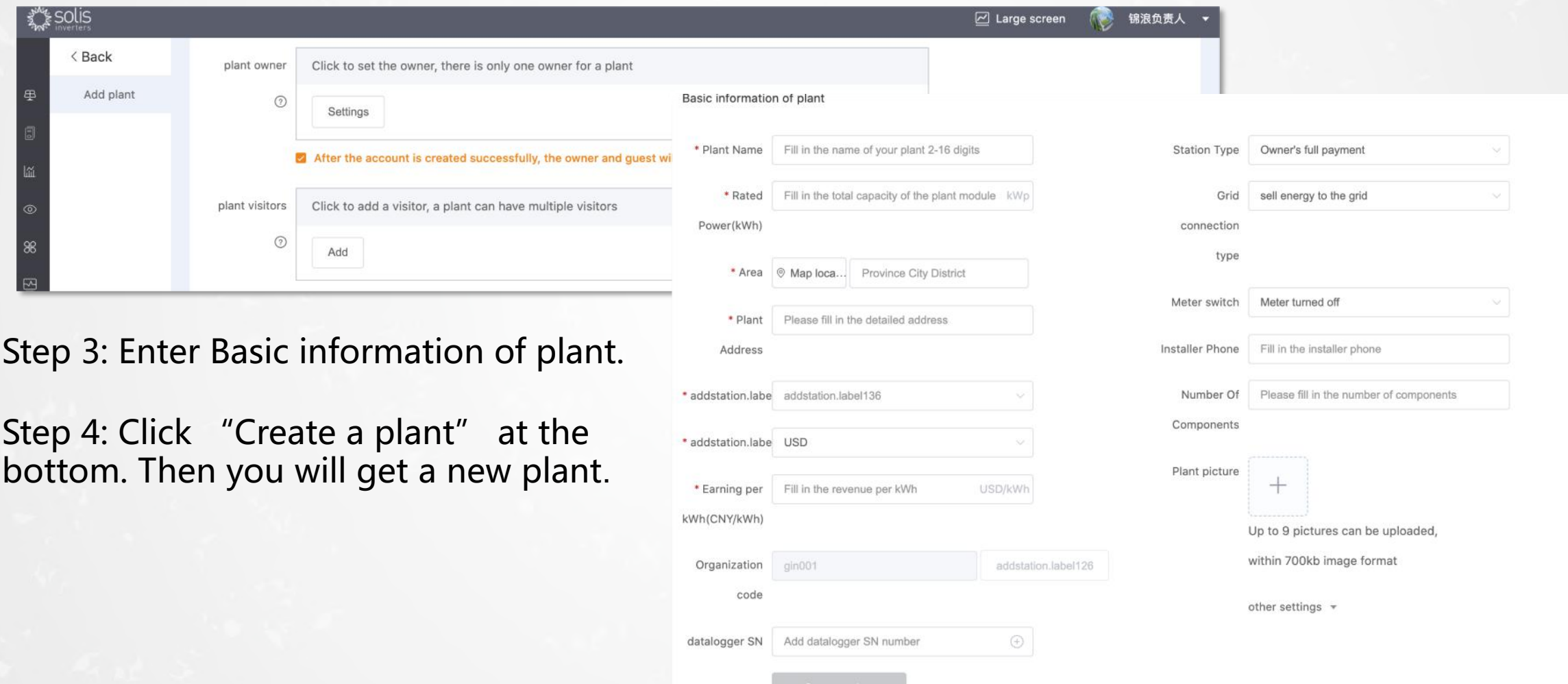

# 03 Bind the datalogger

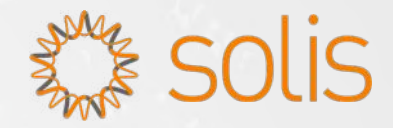

When you add a new plant, you can bind datalogger to the new plant.

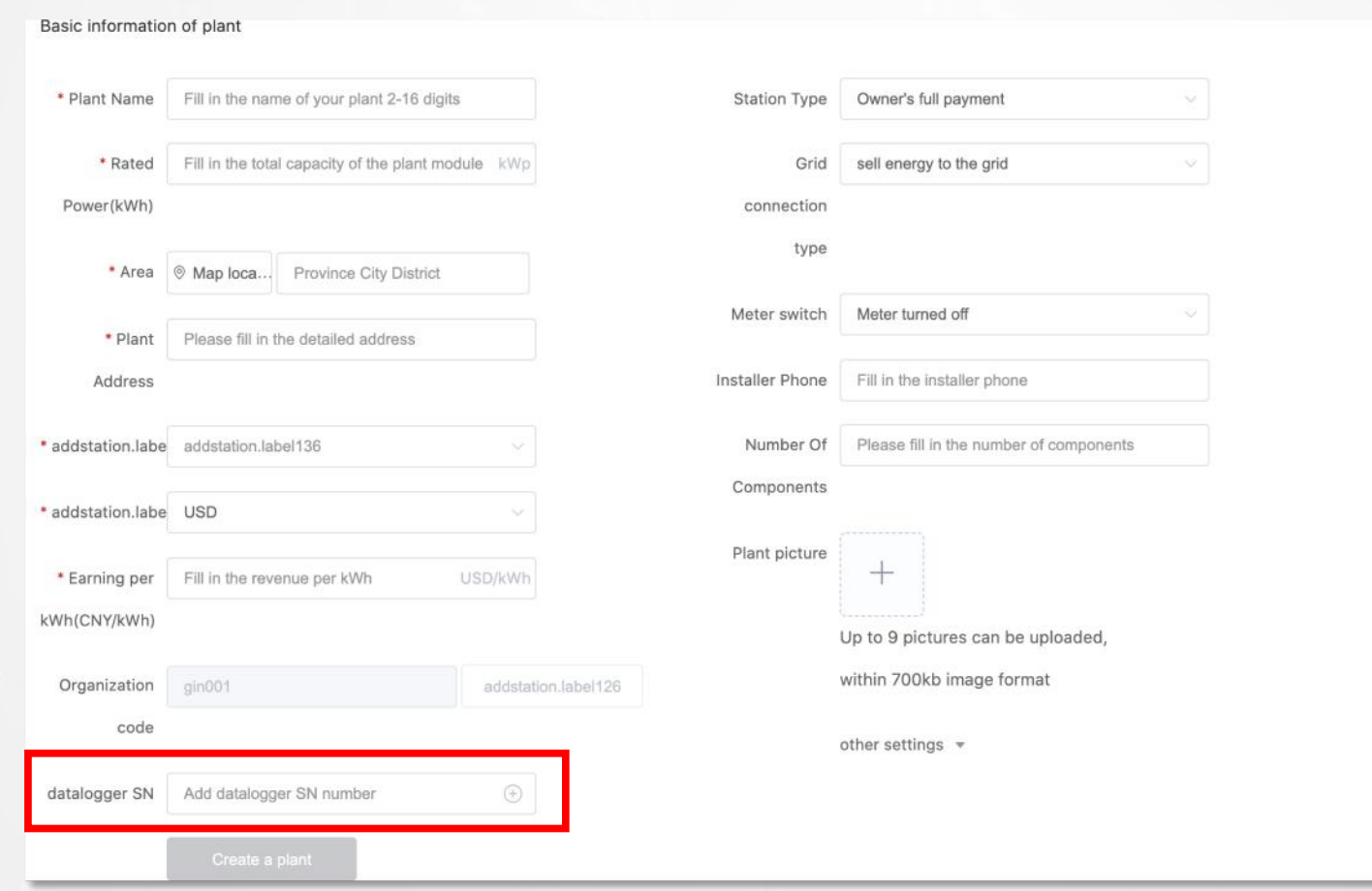

# **03 Bind the datalogger**

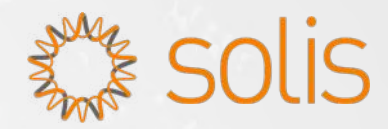

Besides, you can conduct the following steps as below: Open single plant, click "Add datalogger"

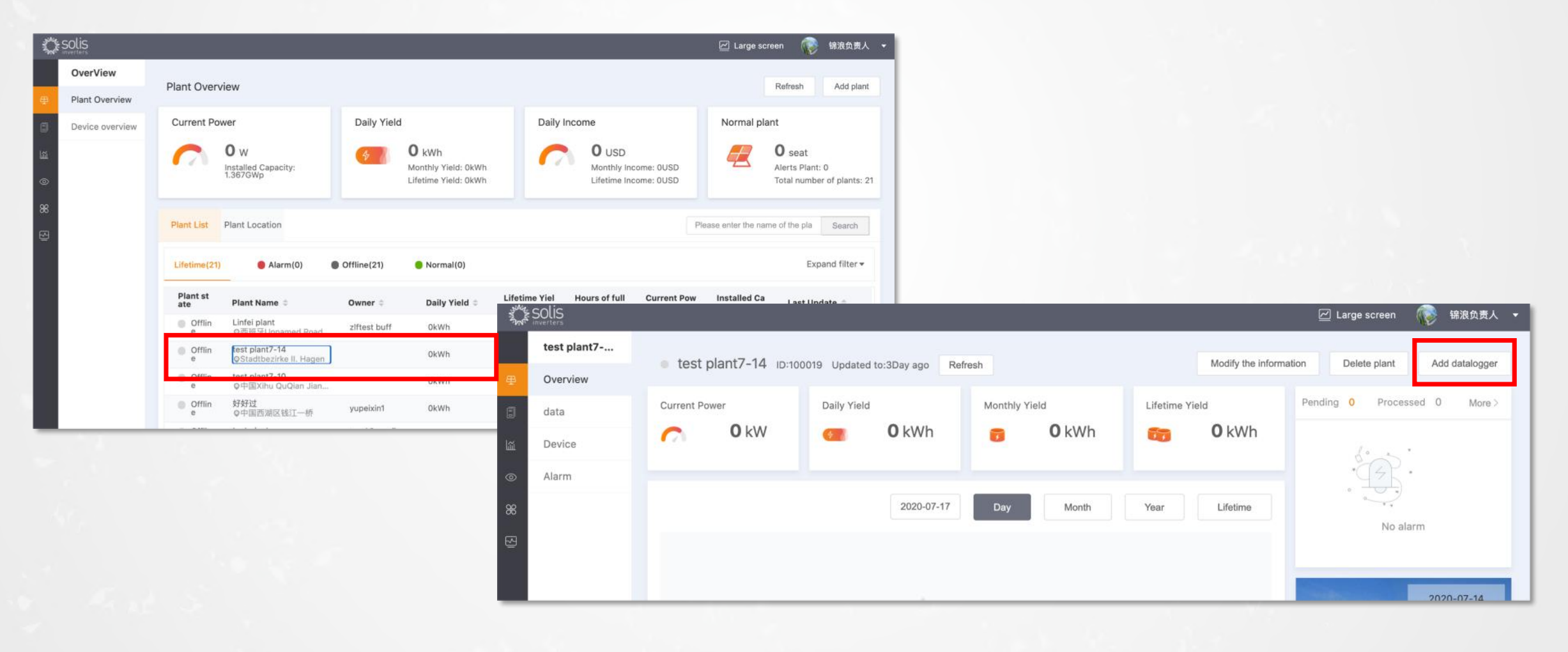

# 04 View plant information

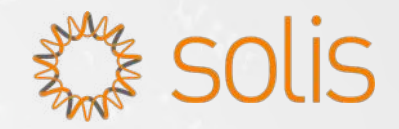

Click"Plant Overview", to jump to the plant list interface, on which information such as power installed, real-time power, daily yield, and alarm is displayed.

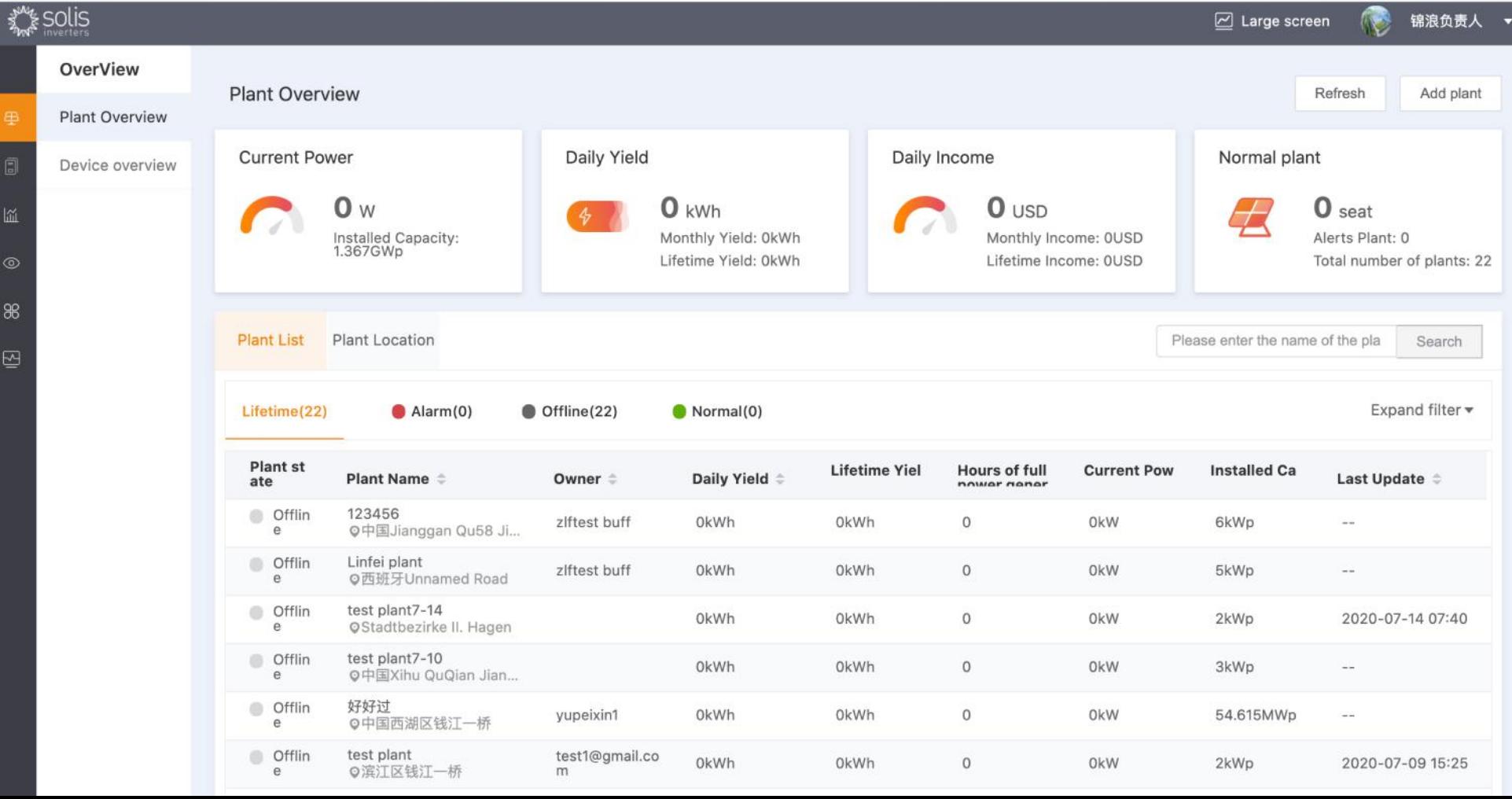

#### 04 View plant information

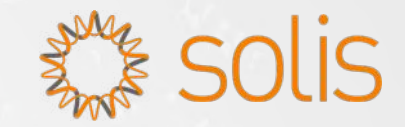

BREDENEY

地图数据 使用条款 报告地图错误

Google

Click"data", to jump to the plant data interface. view and edit plant data.

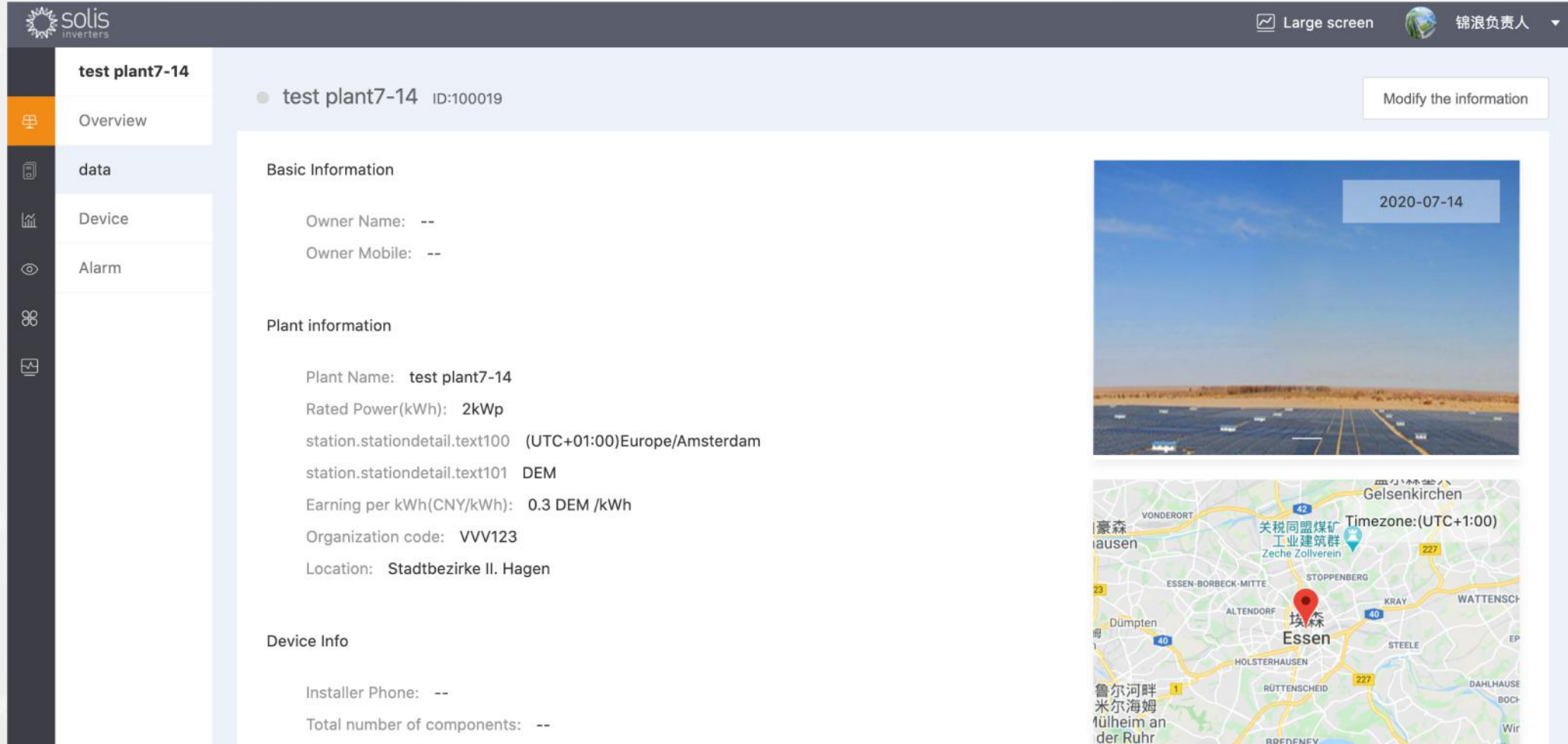

Station Type: Owner's full payment Grid connection type: sell energy to the grid

# 04 View plant information

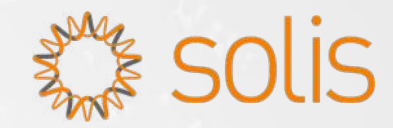

Click"Device", to jump to the device interface. view and manger inverter and datalogger.

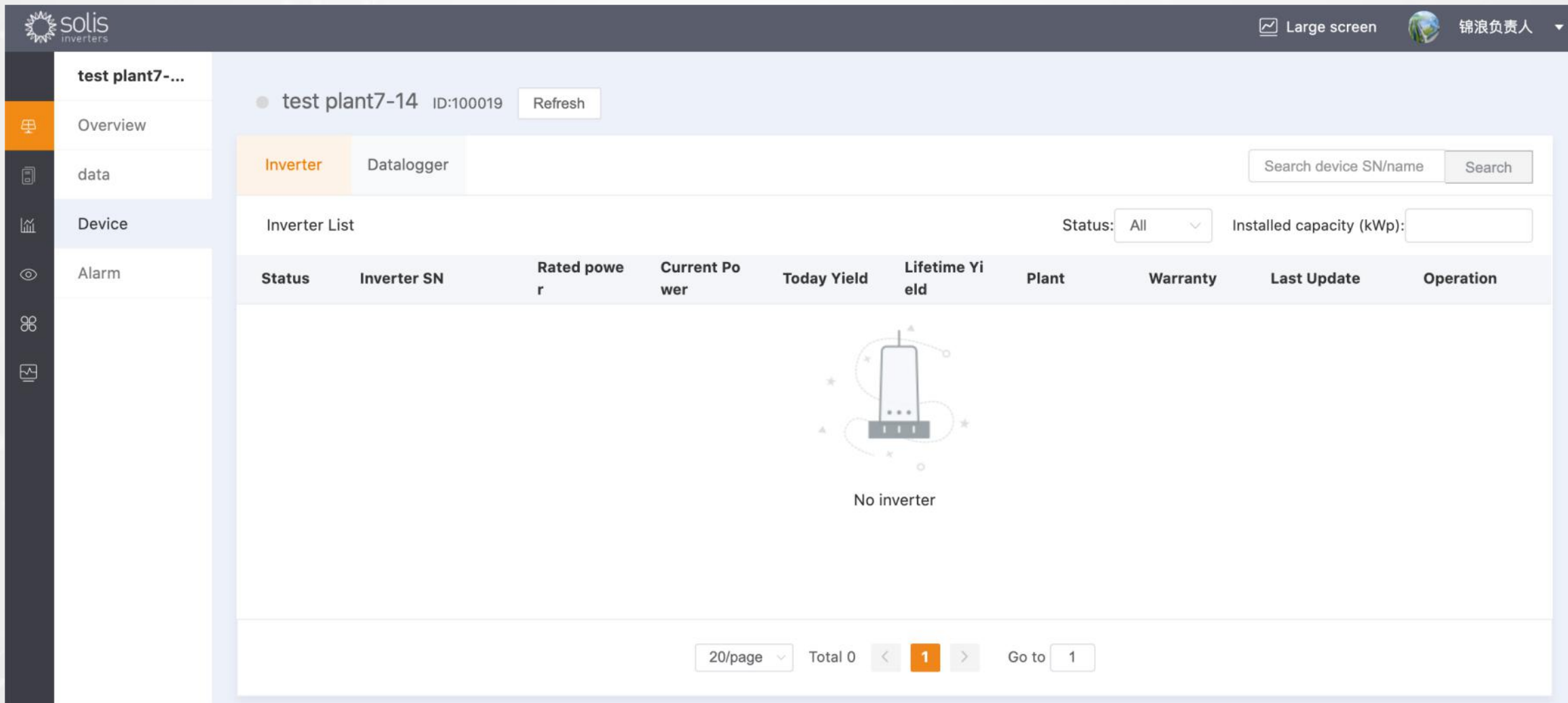

#### 05 Relate the the owner to plant

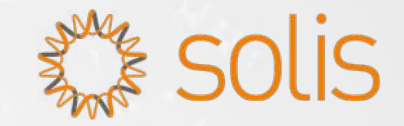

When you add a new plant, you can relate the the owner to the new plant.

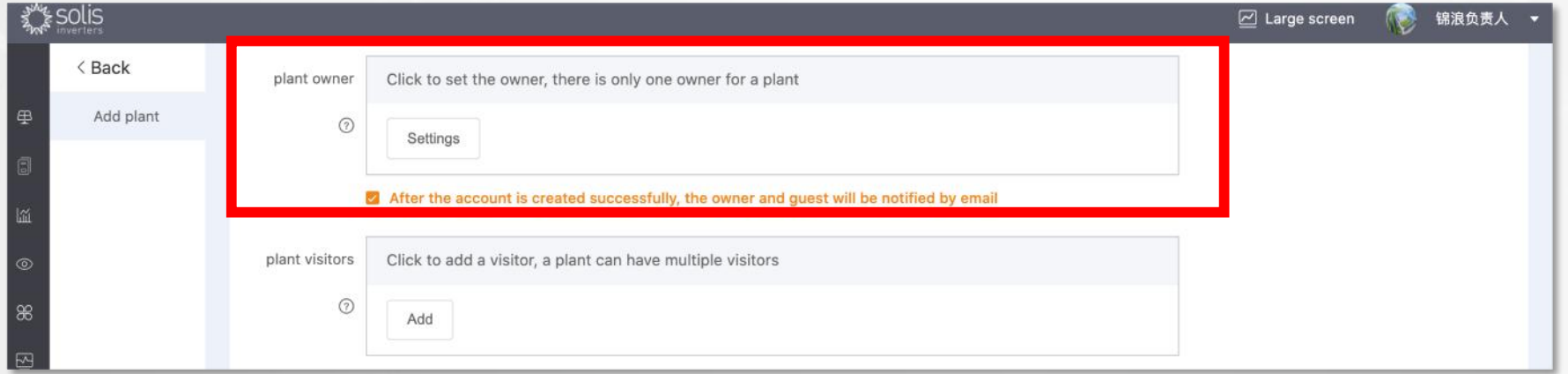

#### Besides, you can open single plant, click "Modify the information"

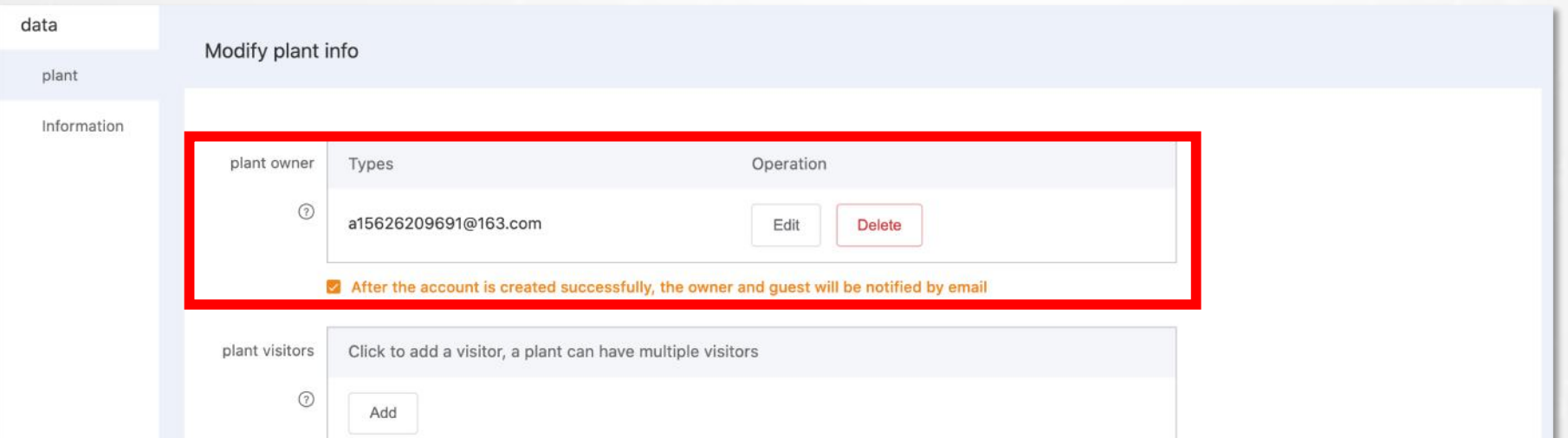

### 06 Relate the the installer to plant

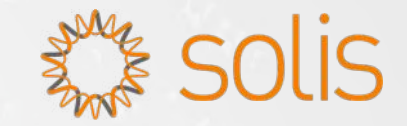

When you add a new plant, you can relate the the installer to the new plant.

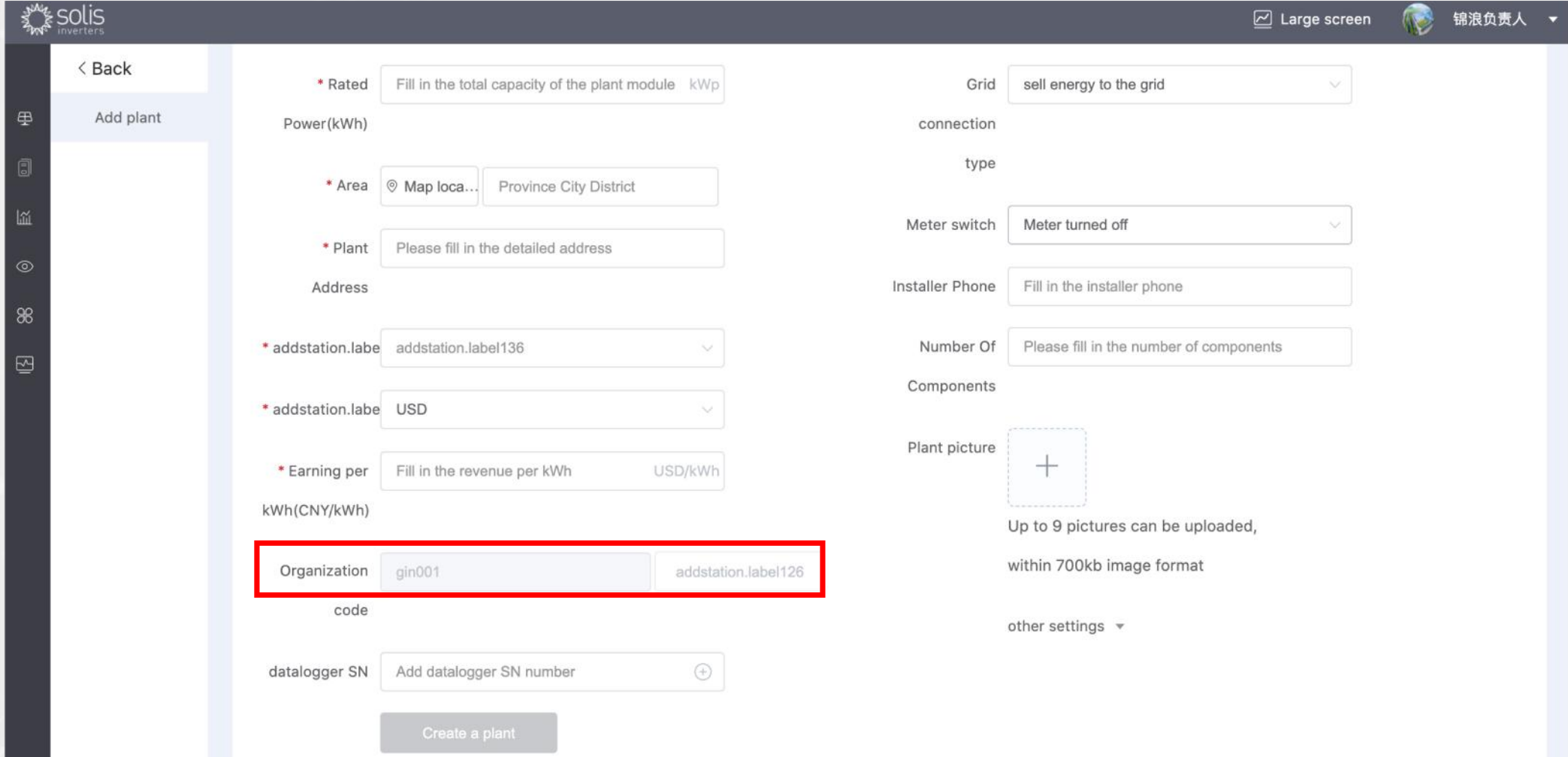

#### 06 Relate the the installer to plant

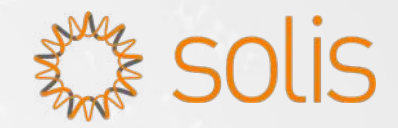

Besides, you can open single plant, click "Modify the information"

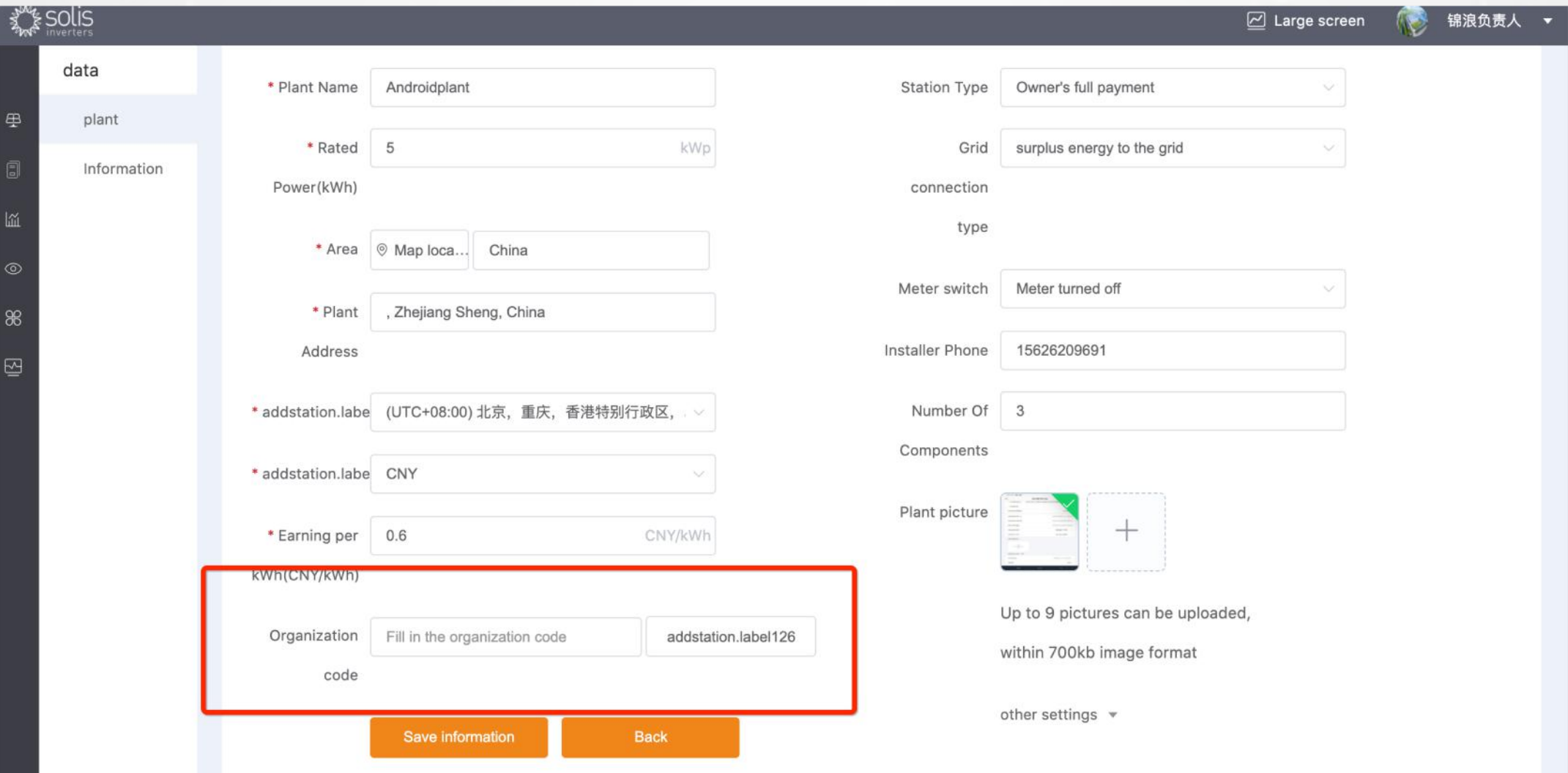

# 07 Add sub-leve organizations

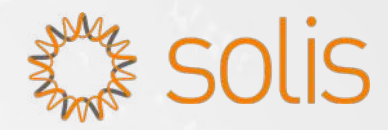

Step 1: Click "service -> Organization manage -> New organization" Step 2: Fill in information in right side -> create organization

Notes:

- Please ensure that the representative's full name of the sub-level distributor is completely correct because it will be used for authentication.
- An email will be sent automatically to the email address you filled in

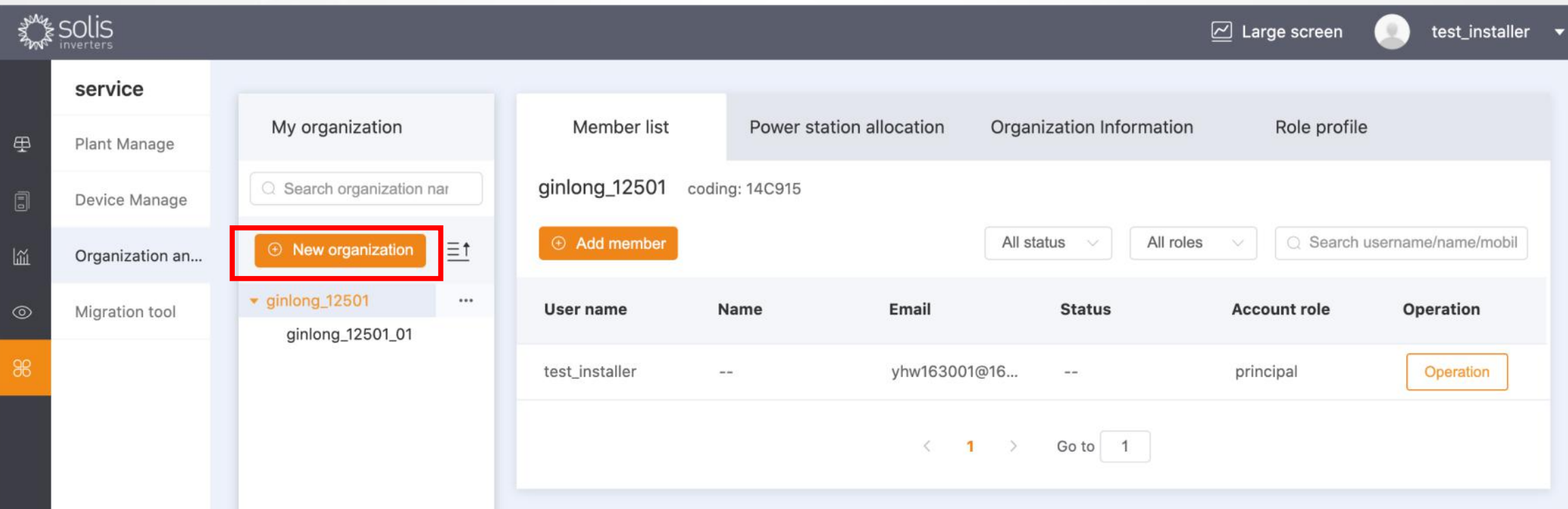

# 08 Add member for your organizations

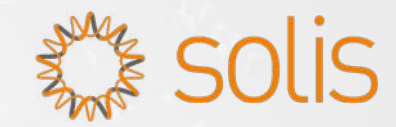

Step 1: Click "service -> Organization manage -> Add member" Step 2: Fill in information in right side -> Create an account

Notes:

- There are 6 types of account role. You can check the differences on the page of "Role profile".
- you can accept his application and choose a proper role for him. If your member registered account on the website or APP as a member user,

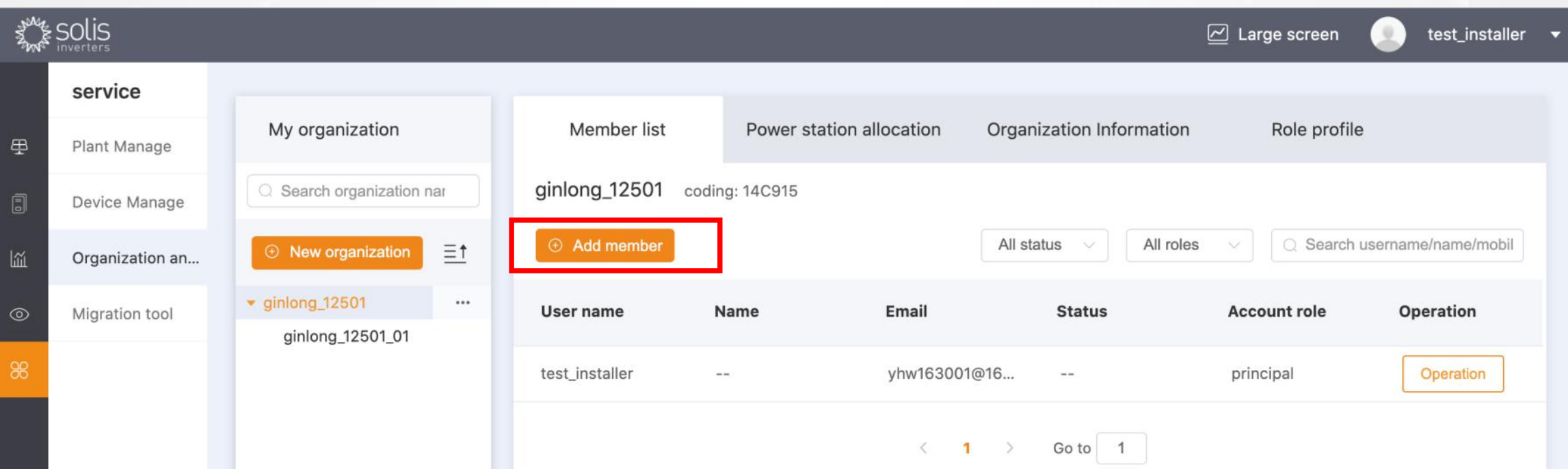

### 09 Get plant report

![](_page_15_Picture_1.jpeg)

Step 1: Click "Report -> plant report Step 2: Choose "Daily Report" or "Monthly Report" or "Annual Report" or "Cumulative Report" -> selected plants, and set a time range -> Click"Export"

![](_page_15_Picture_42.jpeg)

# **10 Get electricity report**

![](_page_16_Picture_1.jpeg)

Step 1: Click "Report -> electricity report Step 2: Choose "Monthly Report" or "Annual Report" or "Cumulative Report" -> set a time range -> Click "Export"

![](_page_16_Picture_37.jpeg)